SAOT

# Course Flyer System

User Documentation

Patrick Turner 8/22/2011

## **UC Davis Course Flyer System**

The UC Davis Course Flyer System (CFS) is designed to allow faculty and staff to create electronic course flyers that display on the campus course search tool. By creating a flyer, search users will be targeted with your course information and be able to learn more about your course.

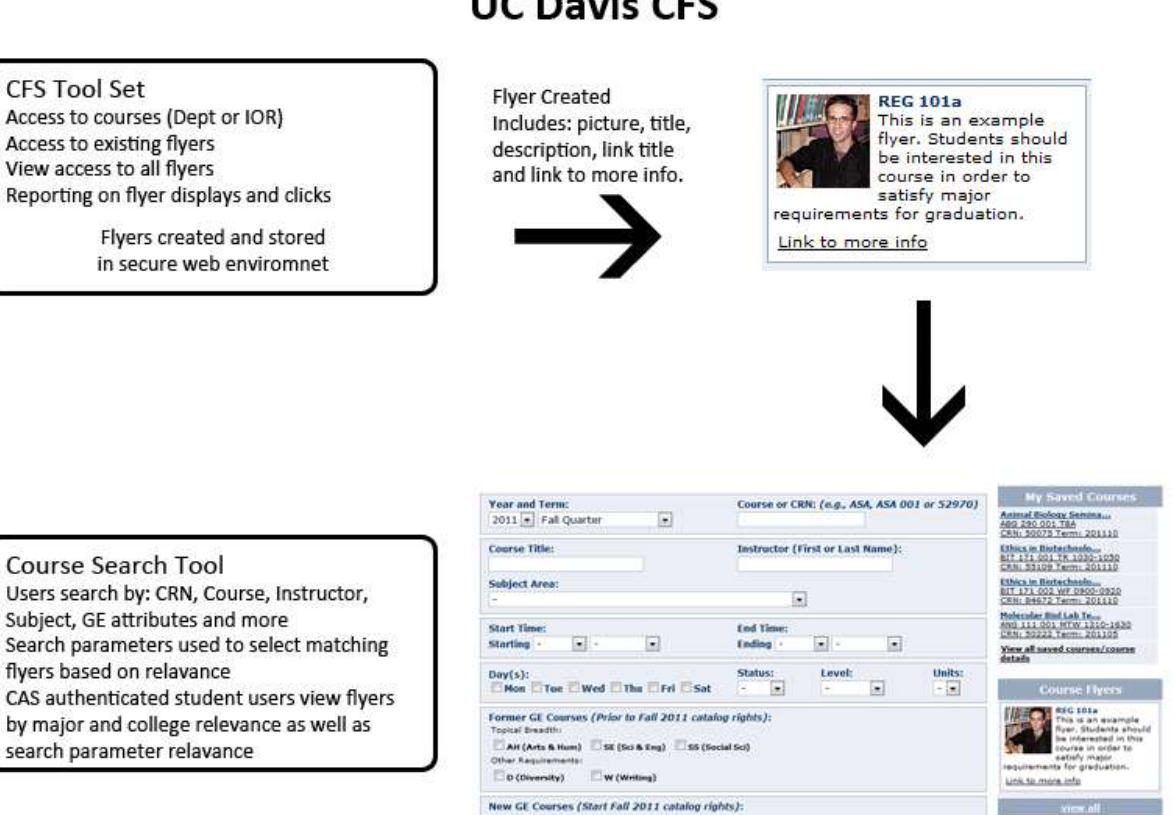

## **UC Davis CFS**

#### **Figure 1 Course Flyer Overview**

Requirements for System Use

- UC Davis login ID and the ability to authenticate
- Javascript enabled web browser (modern Firefox, Safari, IE)
- Instructor of record for courses or department proxy for maintaining courses

This document will provide:

- a quick start guide to the CFS
- details about the CFS and how it relates to the courses search tools

## **Quick Start to Course Flyer System**

- 1. Navigate to: [https://sis.ucdavis.edu](https://sis.ucdavis.edu/)
- 2. Click the Secure Login link and login
- 3. Click the Course Flyer System link in the Tools & Services section
- 4. Authenticate with CAS using UCD account information

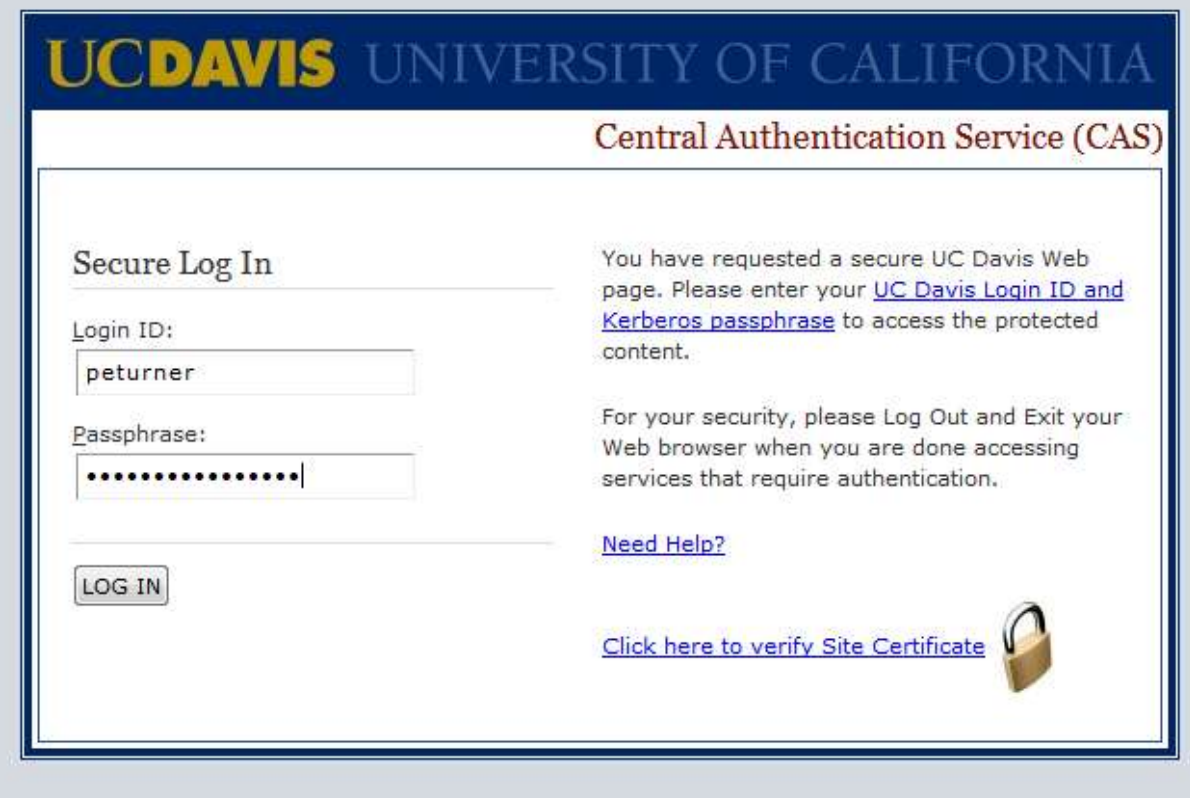

**Figure 2 CAS Login**

### 5. Click Courses Accessible to Me

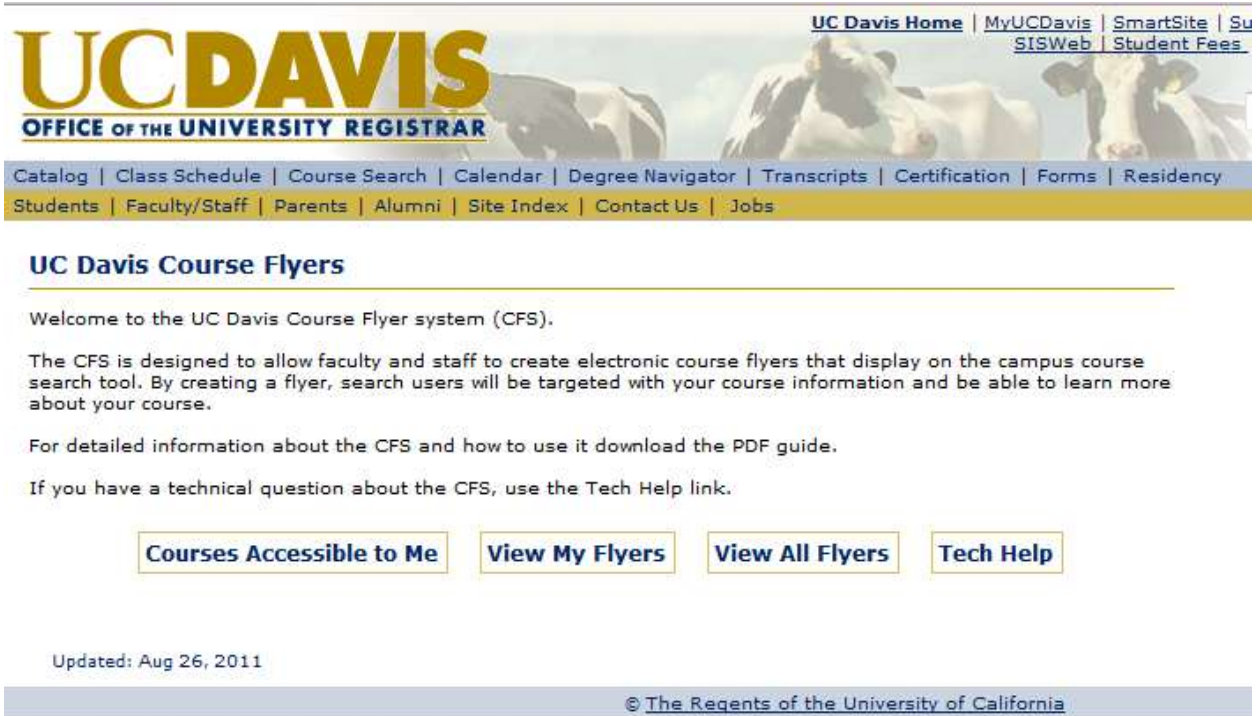

**Figure 3 CFS Home Page**

6. Search for and select course, click Go! Link under the Create Flyer column.

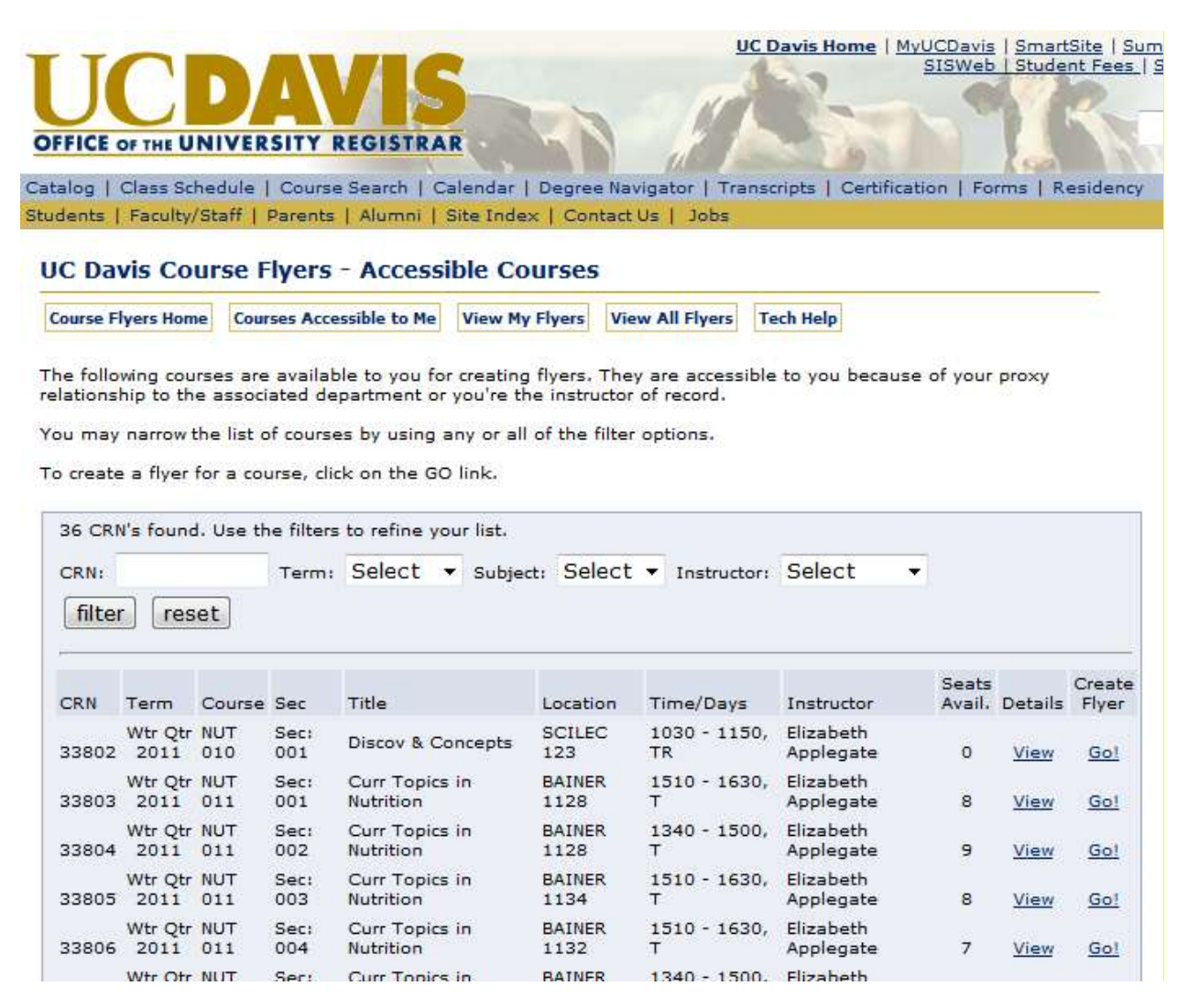

**Figure 4 Accessible Courses**

## 7. Complete Flyer Manager form

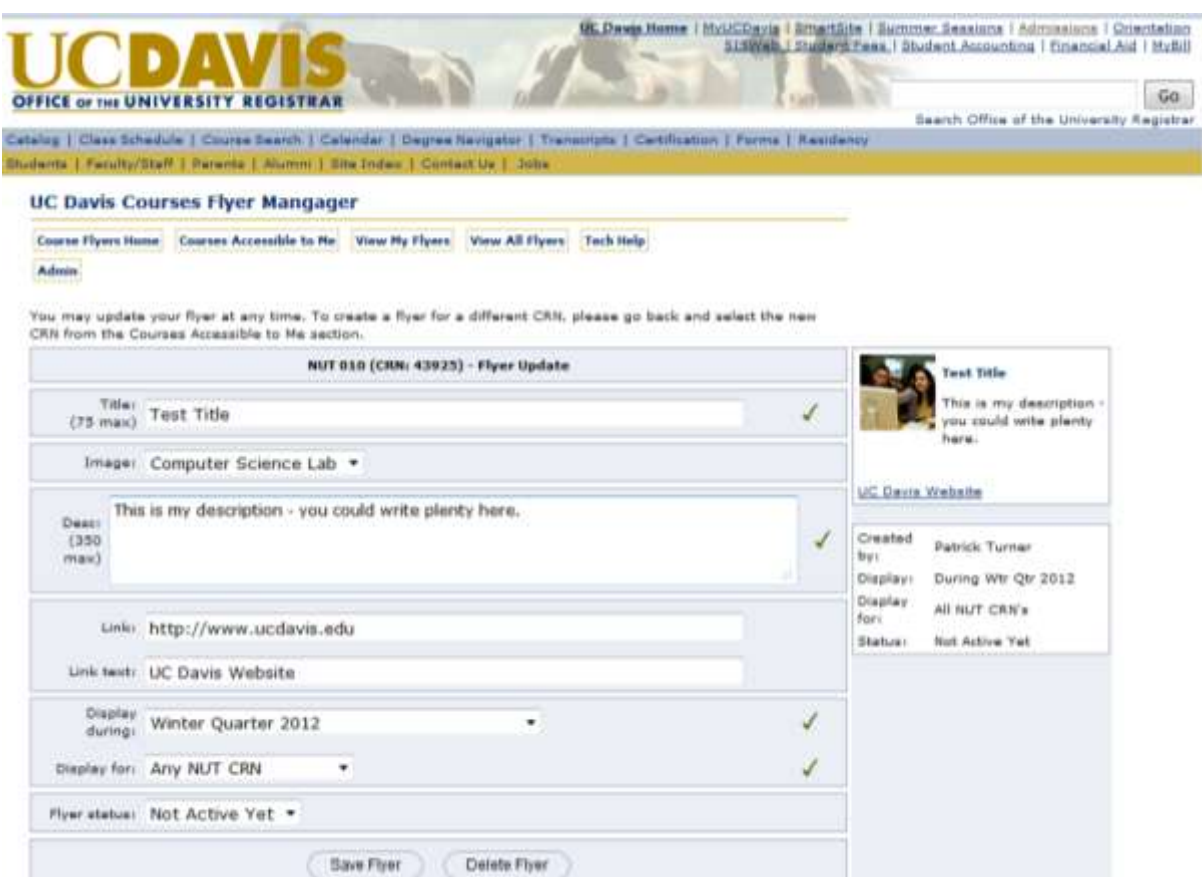

**Figure 5 Course Flyer Manager Form**

#### 8. Save and activate flyer

/er, please provide the required title, description and term/crn parameters. You may also k to more information.

your flyer will be displayed to the right as it will appear in the course search tool. the required elements and you are satisfied with your flyer, click the activate button to

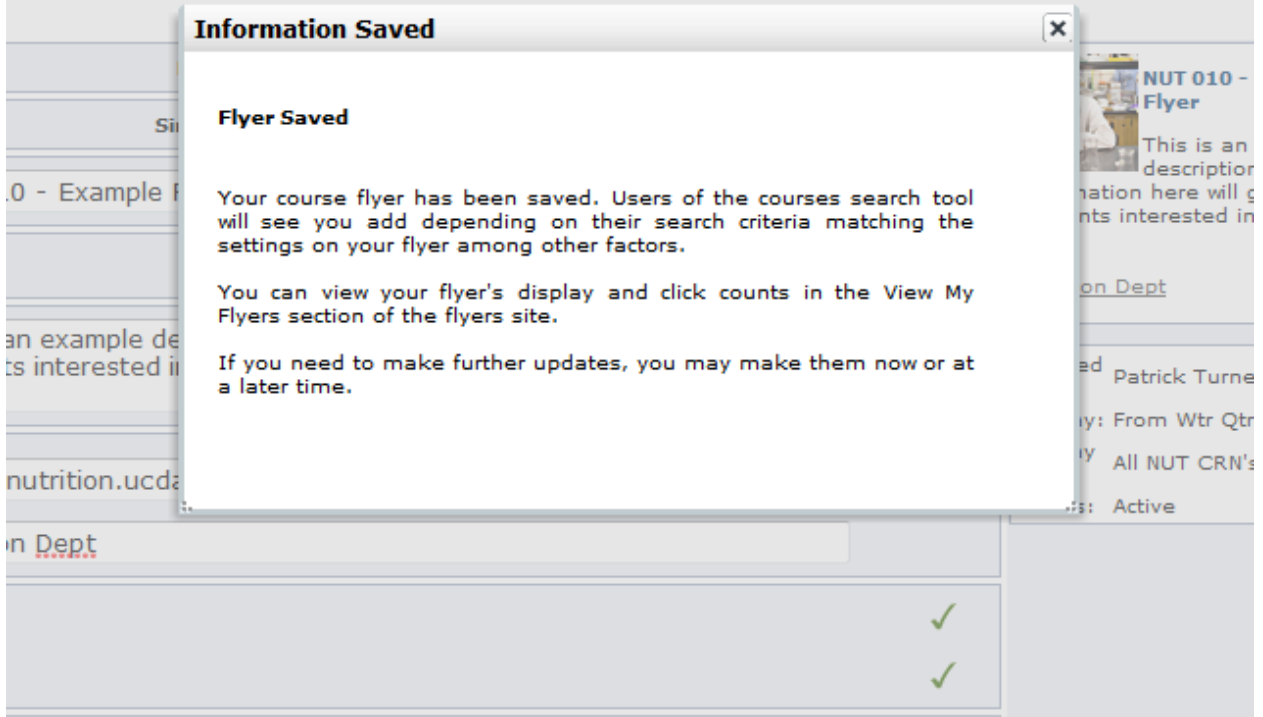

**Figure 6 Flyer Saved Message**

## 9. Flyer is now available to be displayed on courses search results

#### **Search UC Davis Courses**

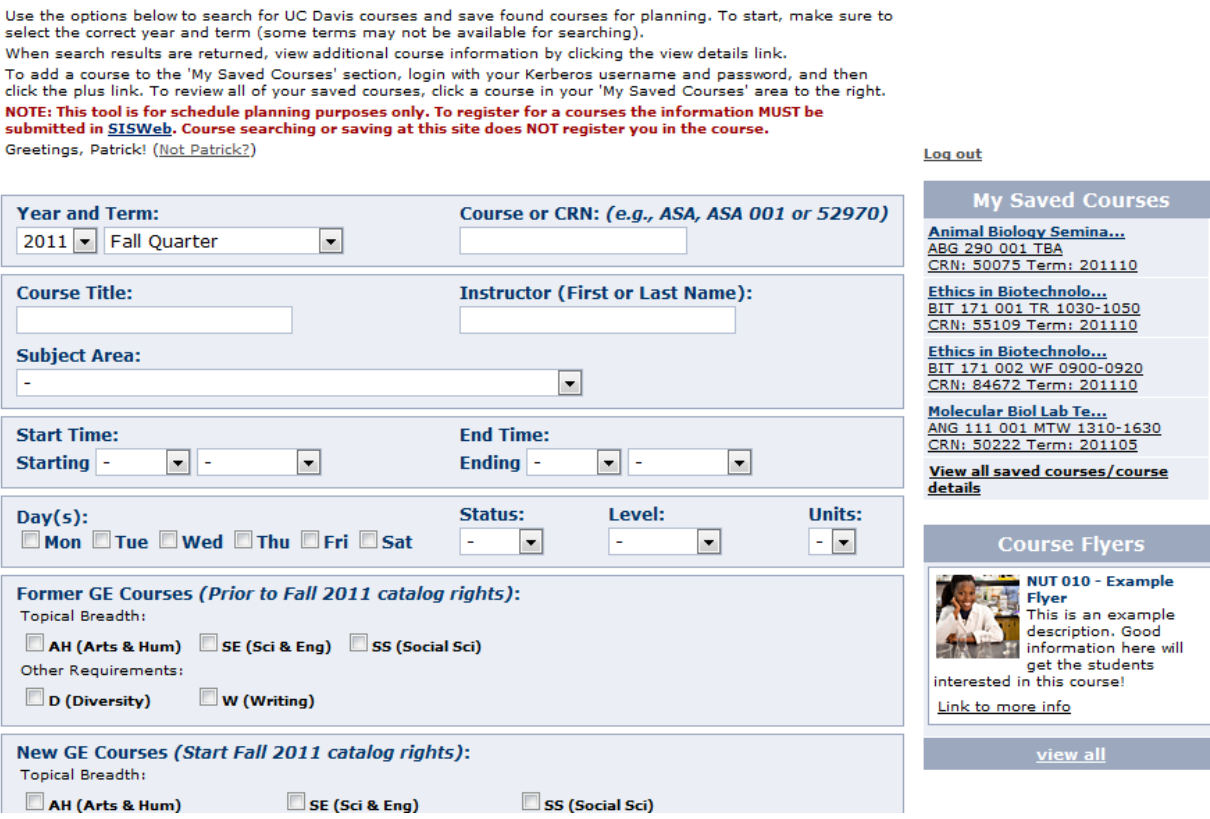

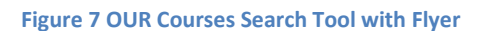

## **Course Flyer System in detail**

The CFS has 4 main areas:

- Accessible Courses
- My Flyers
- All Flyers
- Tech Help

These areas are accessible through the site navigation.

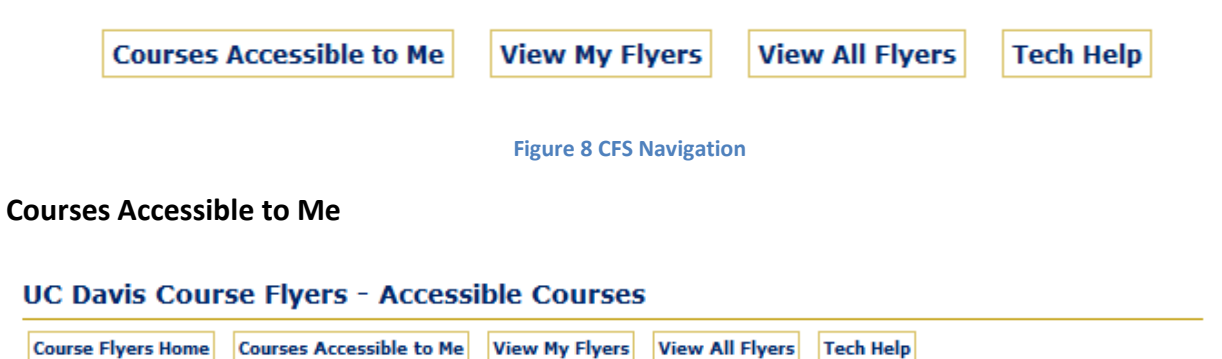

The following courses are available to you for creating flyers. They are accessible to you because of your proxy relationship to the associated department or you're the instructor of record.

You may narrow the list of courses by using any or all of the filter options.

To create a flyer for a course, click on the GO link.

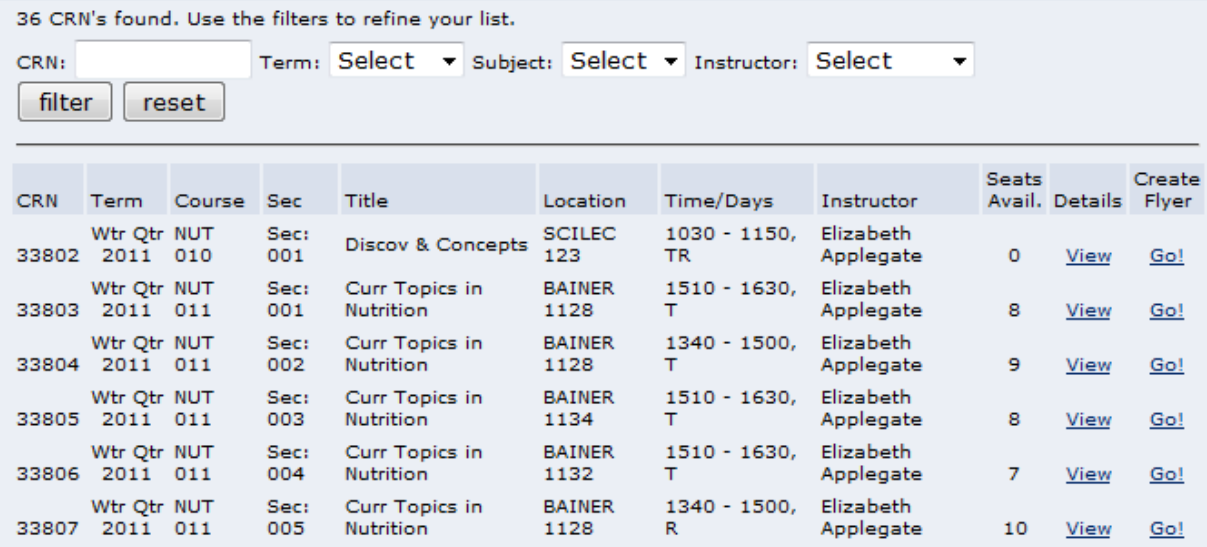

**Figure 9 Courses Accessible to Me**

The courses accessible to me section lists all the courses a user is able to create fliers for. In order to have a course listed in this area, the user must either be the instructor of record or a department proxy user with authority to update course information.

Because some users have access to many courses, a filter set is provided to narrow down the list by CRN, Term, Subject or Instructor.

For each course listed the following is displayed:

- $\bullet$  CRN
- Term
- Course
- Section
- Title
- Location
- Time/Days
- Instructor
- Seats Available
- Details link

Clicking on the details link will provide all the course details available to users of the course search tools.

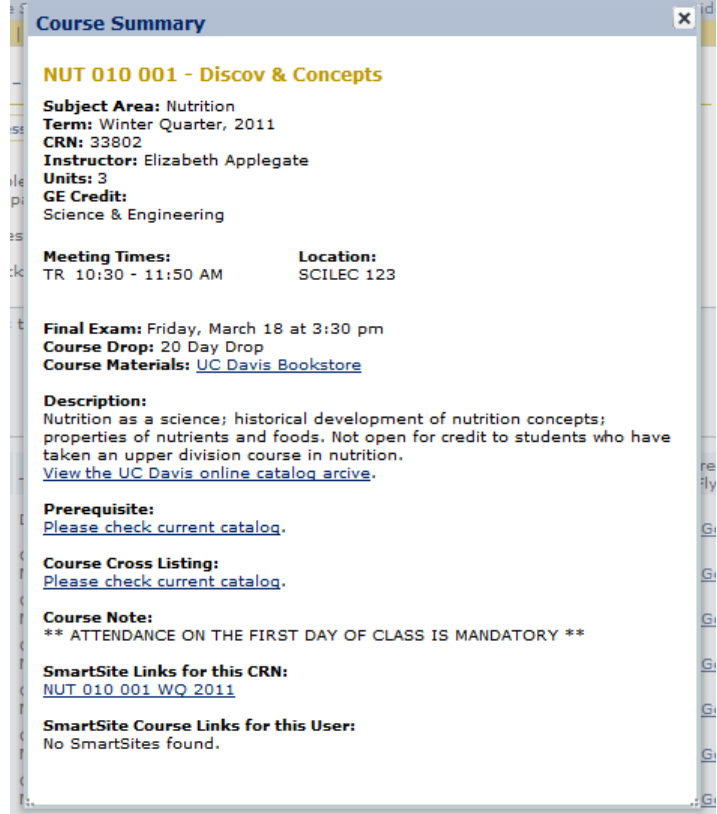

**Figure 10 Course Summary Detail**

Clicking the Go! link in the Create Flyer column will allow access to the Flyer Manager form.

## **Flyer Manager Form**

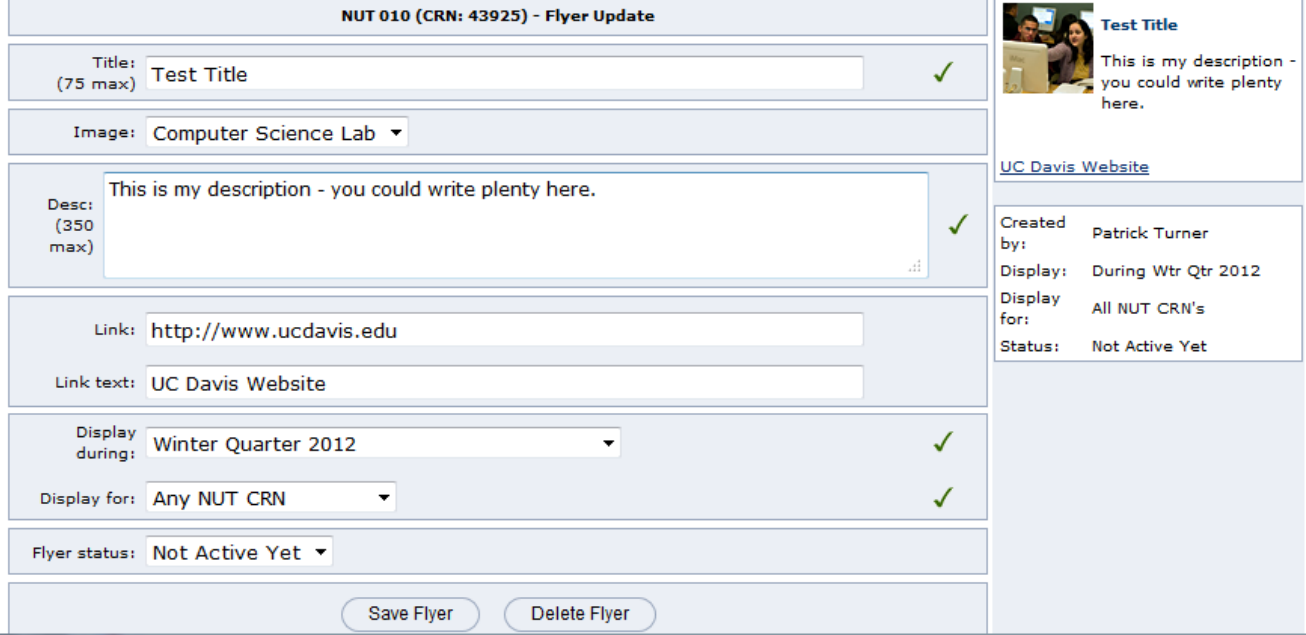

You may update your flyer at any time. To create a flyer for a different CRN, please go back and select the new CRN from the Courses Accessible to Me section.

**Figure 11 Courses Flyer Manager Form**

The flyer manager form is used to create, update or deactivate a flyer. When creating a flyer, the flyer will be built in real time and displayed to the right of the flyer manager form along with hints and warnings about the flyer being created. The flyer manager fields are detailed below:

- **Title** The title is the lead element of the flyer and is a required element. It has a maximum character size of 75
- **Image** The image is an optional element for the flyer. You may choose one of 17 stock images or select no image to create a flyer without an image.
- **Description** The description is the main element of the course flyer. This field is required and limited to 350 characters.
- **Link** The link field is where a full url is provided to any additional information relevant to the flyer. This could be a pdf, web address or other digital asset. It needs to be a url that is active and hosted on your server or a server where the public can access it.
- **Link Text** The link text field is provided so you can give a name to your linked information above that is meaningful to you and the flyer user. If you've linked to your department website, you may choose to use the words, 'Department Site' in the link text field. This field is optional. If a link is provided but link text is not provided, the default text of 'Link to more info' is used.
- **Display During** The display during field is required and is used to control which terms the flyer is displayed during on the courses search site. Options for single terms are available as well as a setting for 'Any term from XXX term forward' which keeps the flyer running indefinitely. Keep in mind course flyers are not created for past terms, only the present term and a select list of future terms as defined by the office of the registrar.
- **Display For** The display for field is required and is used to control how the flyer is tied to search results based on specific CNR, any course matching the flyer course or any course in the same subject area of the flyer course.
- **Flyer Stauts**  They flyer status field allows you to control if they flyer is: Active, Deactivated or Not Active yet. These different setting control whether or not the flyer is visible on the course search results. If a flyer is active, it will be viewable on the course search tool. A deactivated flyer will not be viewable on the search results. By default, the flyer is in Not Active Yet status until the user sets the flyer to a different status. This allows the flyer to be updated many times without risk of displaying it on the course search tools before it is complete.

Required files will have an indicator reading "required" which is linked to help text to describe exactly what is required.

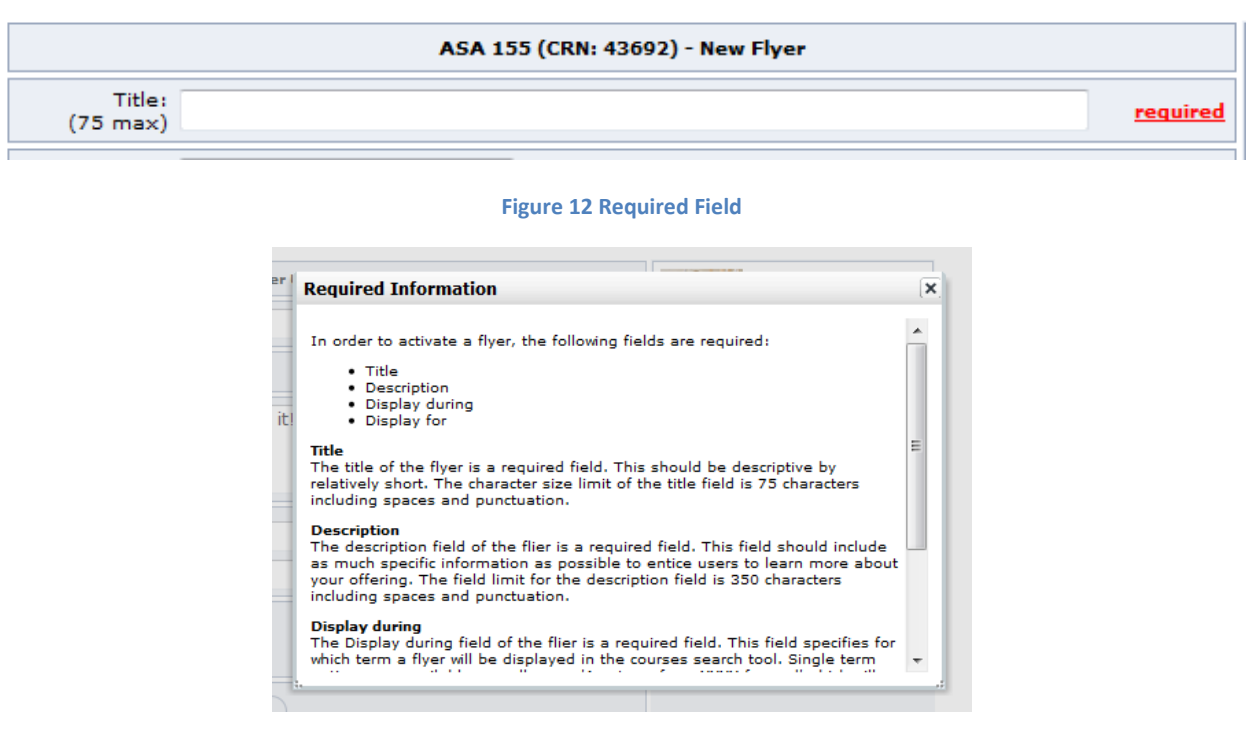

#### **Figure 13 Help for required fields**

Once a requirement is satisfied, the required indicator will be replaced by a green checkmark.

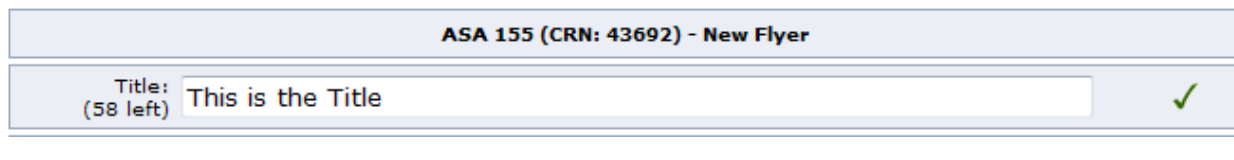

**Figure 14 Requirement Satisfied**

As the flyer manager form is being completed, updates to the flyer will be viewable as they take place along the right side of the form. This is what the flyer will look like on the course search results page. If there are suspected problems with the flyer, warning or hint text will be displayed as well.

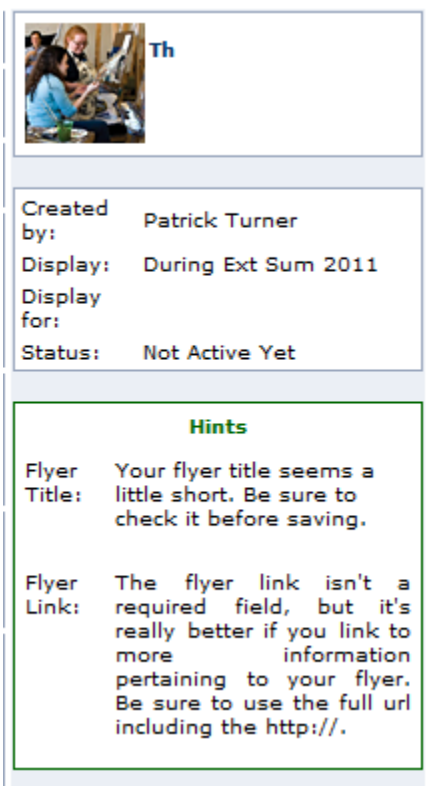

**Figure 15 Flyer progress and information**

Once all required fields are loaded on the flyer manager form, select Activate from the Flyer Status drop down box and click save to save and activate the flyer. If you do not wish to activate the flyer, you can leave the flyer in Not Active Yet status but you must click the save button to save your work.

#### **View My Flyers**

#### **UC Davis Course Flyers - My Flyers**

```
Courses Accessible to Me View My Flyers View All Flyers
                                                                           Tech Help
Course Flyers Home
```
Below are a listing of flyers you have created. To view them, click on the details link. To make a change to your flyer, click on the update link.

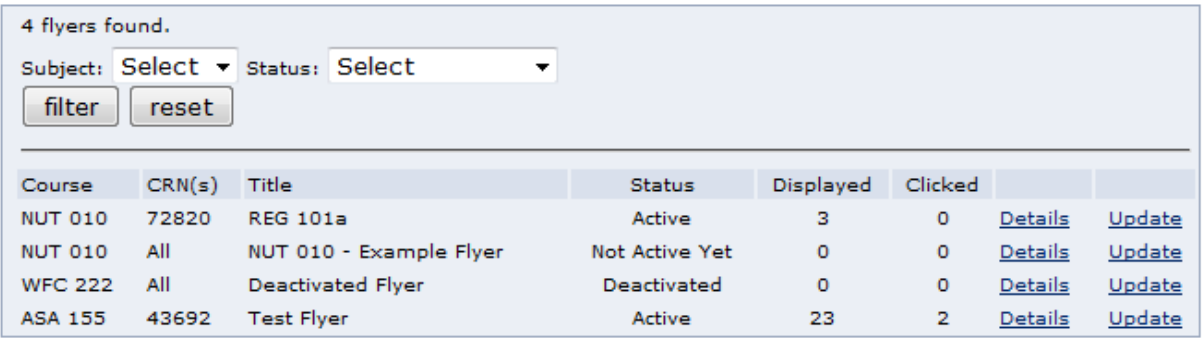

#### **Figure 16 My Flyers**

The My Flyers page lists all the flyers you have created. The my flyers page includes filters by subject and flyer status.

The My Flyers page fields are detailed below:

- **Course** The course field shows the course the flyer pertains to.
- **CRN –** The CRN field will either show the specific CRN or ALL depending on the value set in the Display For field of the flyer. Options include specific CRN or all CRN's for a course.
- **Title –** The title of the flyer.
- **Status** The status field of the flyer dictates if the flyer will be displayed on the course search results. Values are: Active, Not Active Yet and Deactivated.
- **Displayed –** The displayed field shows the number of times the flyer has been displayed to users of the course search tool.
- **Clicked –** The clicked field shows the number of times the flyer has been clicked on by a user of the course search tool.
- **Details –** The details link opens the flyer status window to the side of the my flyers form. This will show the flyer as it would appear on the course search tool, as well as brief information about the flyer.
- **Update –** The update link opens the Flyer Manager form for updates to the flyer attributes.

#### **View All Flyers**

#### **UC Davis Course Flyers - All Flyers**

```
Course Flyers Home | Courses Accessible to Me | View My Flyers | View All Flyers
                                                                                Tech Help
```
Below is a listing of all flyers created. Use the filter options to narrow the list.

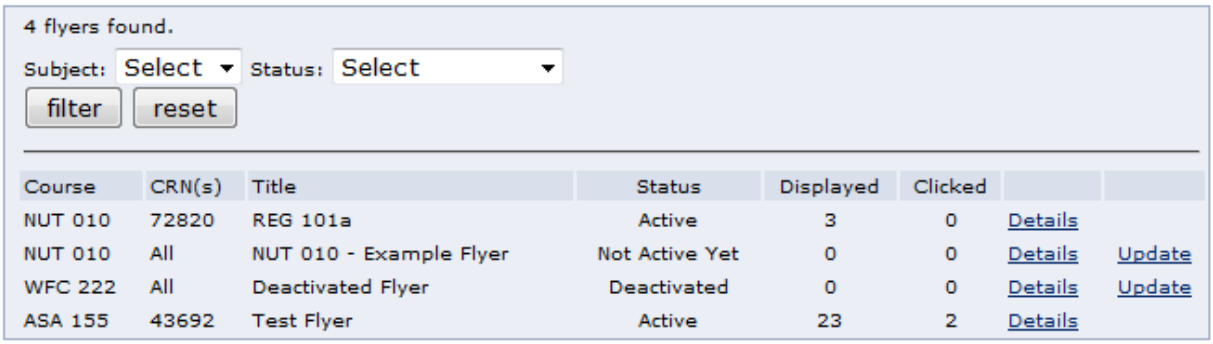

#### **Figure 17 All Flyers**

The All Flyers page lists all flyers in the course flyer system. This is important when reviewing flyers that may not be accessible to you, but may already have flyers created for them.

Similar to the My Flyers page the All Flyers page includes filters for subject and status as well as the same detailed information; however, if you did not create the flyer, the update link will not be present on this page.

The All Flyers page fields are detailed below:

- **Course** The course field shows the course the flyer pertains to.
- **CRN –** The CRN field will either show the specific CRN or ALL depending on the value set in the Display For field of the flyer. Options include specific CRN or all CRN's for a course.
- **Title –** The title of the flyer.
- **Status** The status field of the flyer dictates if the flyer will be displayed on the course search results. Values are: Active, Not Active Yet and Deactivated.
- **Displayed –** The displayed field shows the number of times the flyer has been displayed to users of the course search tool.
- **Clicked –** The clicked field shows the number of times the flyer has been clicked on by a user of the course search tool.
- **Details –** The details link opens the flyer status window to the side of the my flyers form. This will show the flyer as it would appear on the course search tool, as well as brief information about the flyer.
- **Update –** The update link opens the Flyer Manager form for updates to the flyer attributes if you created the flyer.

## **Tech Help**

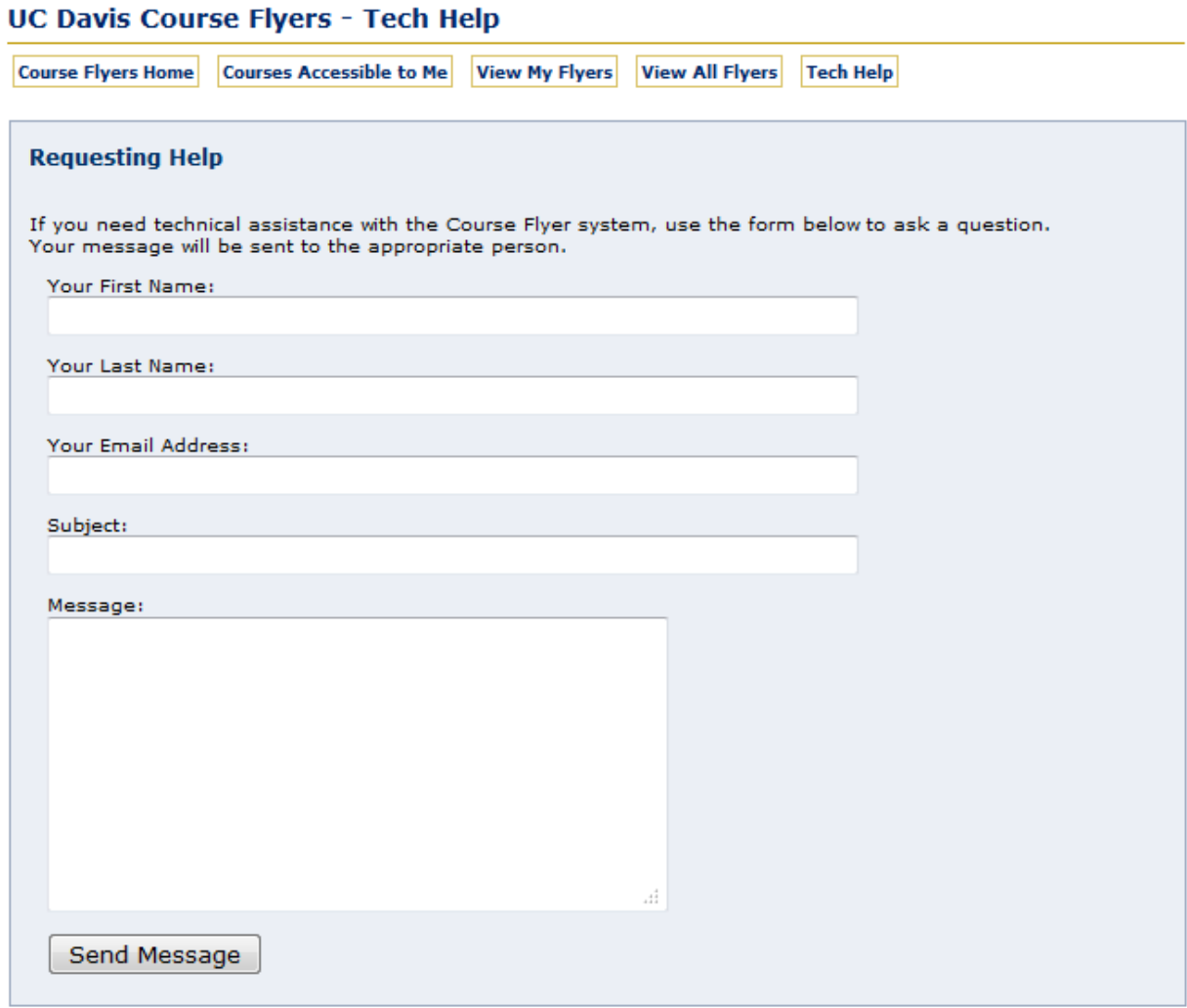

#### **Figure 18 Tech Help**

The Tech Help section allows users to ask a technical question about the CFS. Users are required to supply the following information:

- First Name
- Last Name
- Email Address
- Subject
- Message

Once the form is completed and sent, a message is sent to the CAS administrator and copied to the email address provided. A response will be provided as soon as possible, but there are no set service level agreements.

## **Note about CAS**

Occasionally a user logged into the CFS will see the message in figure 19. The CAS server requires authentication if the session has been established longer than the interval set in the CFS. By clicking 'OK' the user will either be redirected back to the CAS login window or back to the CFS home page. No flyer data will be lost if this happens.

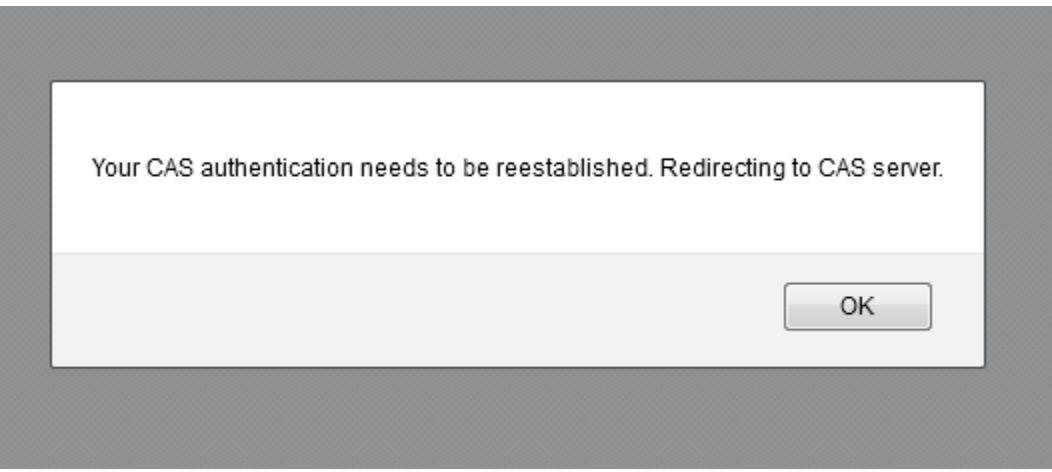

**Figure 19 CAS message**